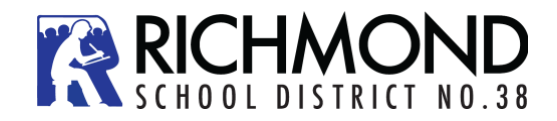

## **INSTRUCTIONS FOR SELECTING YOUR COURSES IN MYED:**

## **Student Course Selection-Log in**

Website: <https://www.myeducation.gov.bc.ca/aspen/logon.do>

When you arrive at the home page you will see the log in window. Follow the directions below to complete the account activation:

Enter your **Login ID** and **Password** (you should know your password already unless you are a new student, in which case a temporary password will be listed on your program planning sheet). Please email burnett@sd38.bc.ca with your name and student # if you need help.

- *IF* you are prompted to, you may need to change your password. **'Current Password'** is the temporary Password you were provided. Enter a **'New Password'** and **'Confirm New Password'**. Password requirements are displayed behind the red warning message.
- *IF* you need to, you can update your security settings (ie. to update password, email or security question). Find your name in the top right corner of the page and click on the arrow beside your name.
	- Click on "Set Preferences"
	- Select the "Security" Top Tab
	- Update your "Primary Email" if needed
	- Select and answer a "Security Question" and confirm this answer (if needed)

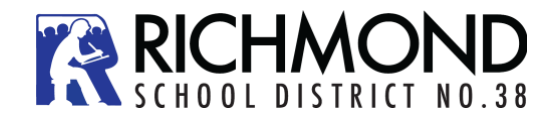

**Student Course Selection-Select Courses**

1. Click on the **MyInfo** Top Tab (TT).

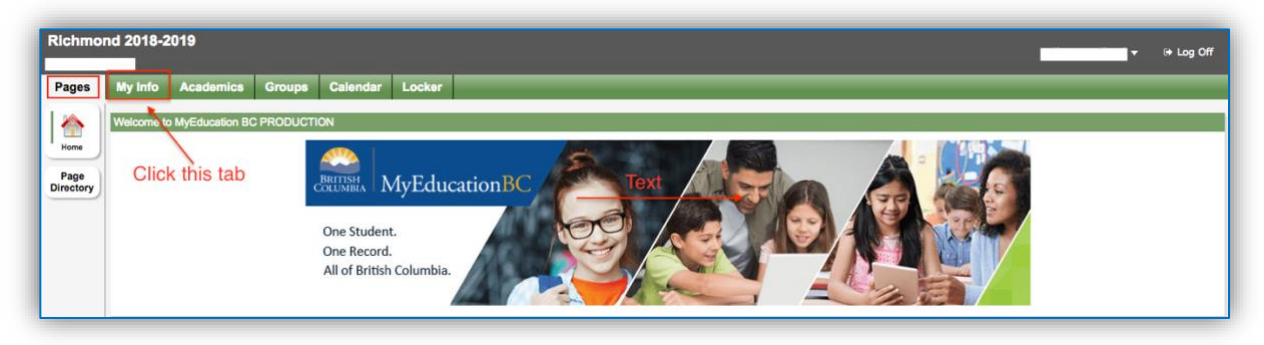

2. Then go to the Requests Side Tab. You will see a screen with your 2024-2025 grade level that looks something like the following screen (your screen will be green):

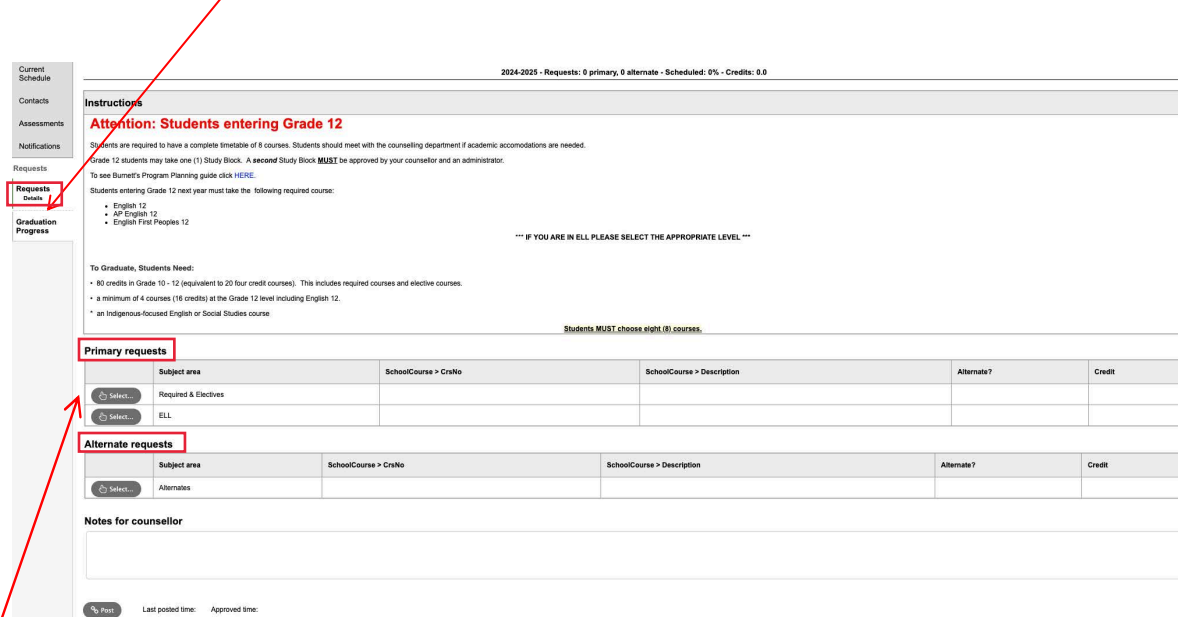

This window has four different sections:

**Instructions-** Here you will find an overview of the courses and any notes regarding course selections for your grade. These will be similar to the instructions on your Program Planning template.

**Primary Requests-** These are your course requests for next school year (2024-2025). By clicking on the *Select* button on the bottom of your instructions window you can view the course options. Choose both your 'Required' and 'Elective' courses here.

**Alternate Requests-** These are the courses you want if your primary requests are not possible. It is better for you to choose alternate requests than for us to choose for you. **Notes for Counsellor**- Enter your summer learning plans and/or any other information that you want the counsellors to know about your requests.

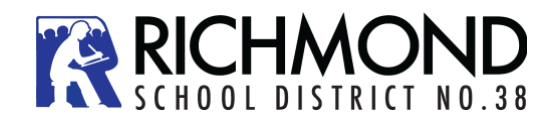

- 3. Click on the **Select** button on the bottom of the instructions window. This will open a pop-up window that has the available course selections for your grade.
	- Courses are sorted **by department**
	- You can scroll through the course options by using the tab at the top of the page

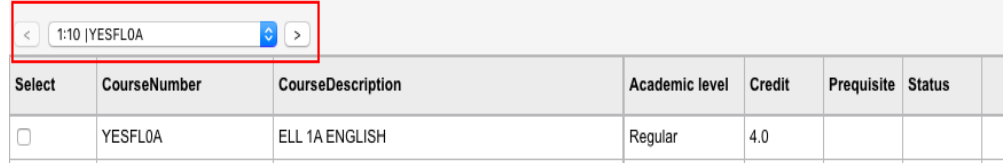

- You can sort your courses by description by clicking on the **Course Description** header
- You can scroll through the courses by using the "<" and ">" buttons.
- Select your course choices by clicking on the check box beside the course.

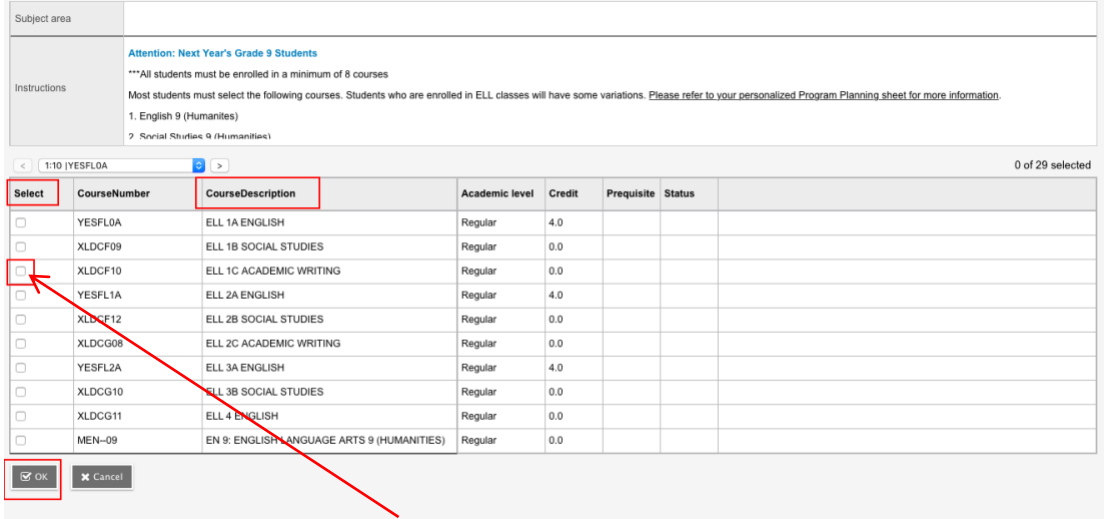

## Please rank your preferences

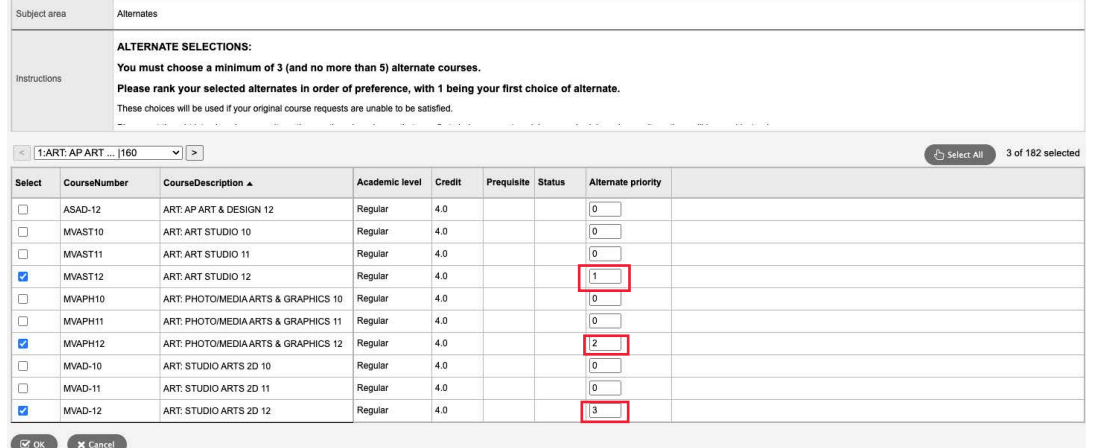

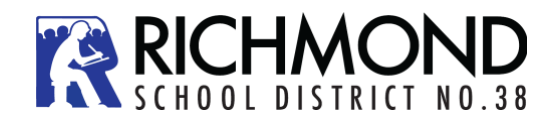

- When you are done click **OK.**
- **Remember, you must select 8 courses!**
- **If you are in Grade 12, you may choose one (1) "Study" as a course but this must be checked off on MyEd – it is listed as a course.**
- When you have selected courses, you will see them in the **Primary or Alternate Requests** window.

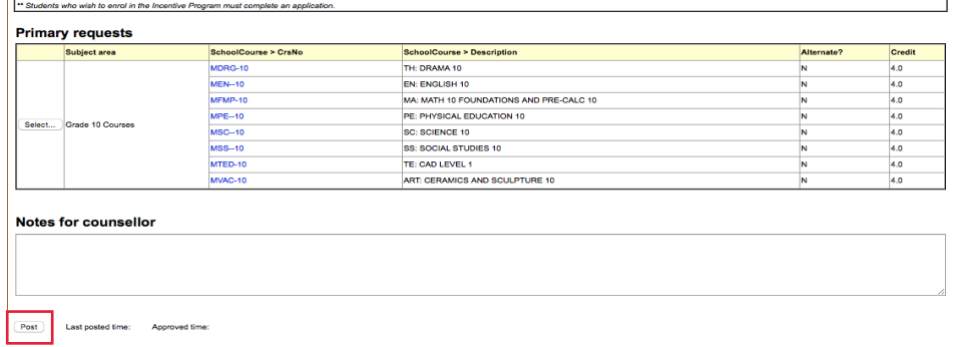

- If you see an error, click the **Select** button again and make your corrections.
- **IMPORTANT!** When all of your course selections are correct hit the **POST** button on the bottom of the window.

**Note:** Failure to **POST** your course selections will impact the course registration totals and may cause a course to be dropped due to lack of enrollment. Each time you make a change after posting, you must hit post again for the system to pick up the changes.

**Please note that you can go back into this account at any time during the Course Selection timeline to make changes and re-Post your selection**.

**Please make sure that your selections in MyEd** *are accurate***. These are the requests that will be used to build student schedules.**

## **Course Selection is Due MARCH 1 AT MIDNIGHT**